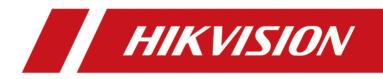

# **DS-K1F600-D6E Series Enrollment Station**

**Quick Start Guide** 

# Legal Information

### **Quick Start Guide**

©2019 Hangzhou Hikvision Digital Technology Co., Ltd. All rights reserved.

### About this Manual

The Manual includes instructions for using and managing the Product. Pictures, charts, images and all other information hereinafter are for description and explanation only. The information contained in the Manual is subject to change, without notice, due to firmware updates or other reasons. Please find the latest version of this Manual at the Hikvision website (<u>https://</u>

#### www.hikvision.com/en/).

Please use this Manual with the guidance and assistance of professionals trained in supporting the Product.

### Trademarks

**HIKVISION** and other Hikvision's trademarks and logos are the properties of Hikvision in various jurisdictions.

Other trademarks and logos mentioned are the properties of their respective owners.

### Disclaimer

TO THE MAXIMUM EXTENT PERMITTED BY APPLICABLE LAW, THIS MANUAL AND THE PRODUCT DESCRIBED, WITH ITS HARDWARE, SOFTWARE AND FIRMWARE, ARE PROVIDED "AS IS" AND "WITH ALL FAULTS AND ERRORS". HIKVISION MAKES NO WARRANTIES, EXPRESS OR IMPLIED, INCLUDING WITHOUT LIMITATION, MERCHANTABILITY, SATISFACTORY QUALITY, OR FITNESS FOR A PARTICULAR PURPOSE. THE USE OF THE PRODUCT BY YOU IS AT YOUR OWN RISK. IN NO EVENT WILL HIKVISION BE LIABLE TO YOU FOR ANY SPECIAL, CONSEQUENTIAL, INCIDENTAL, OR INDIRECT DAMAGES, INCLUDING, AMONG OTHERS, DAMAGES FOR LOSS OF BUSINESS PROFITS, BUSINESS INTERRUPTION, OR LOSS OF DATA, CORRUPTION OF SYSTEMS, OR LOSS OF DOCUMENTATION, WHETHER BASED ON BREACH OF CONTRACT, TORT (INCLUDING NEGLIGENCE), PRODUCT LIABILITY, OR OTHERWISE, IN CONNECTION WITH THE USE OF THE PRODUCT, EVEN IF HIKVISION HAS BEEN ADVISED OF THE POSSIBILITY OF SUCH DAMAGES OR LOSS.

YOU ACKNOWLEDGE THAT THE NATURE OF INTERNET PROVIDES FOR INHERENT SECURITY RISKS, AND HIKVISION SHALL NOT TAKE ANY RESPONSIBILITIES FOR ABNORMAL OPERATION, PRIVACY LEAKAGE OR OTHER DAMAGES RESULTING FROM CYBER-ATTACK, HACKER ATTACK, VIRUS INSPECTION, OR OTHER INTERNET SECURITY RISKS; HOWEVER, HIKVISION WILL PROVIDE TIMELY TECHNICAL SUPPORT IF REQUIRED.

YOU AGREE TO USE THIS PRODUCT IN COMPLIANCE WITH ALL APPLICABLE LAWS, AND YOU ARE SOLELY RESPONSIBLE FOR ENSURING THAT YOUR USE CONFORMS TO THE APPLICABLE LAW. ESPECIALLY, YOU ARE RESPONSIBLE, FOR USING THIS PRODUCT IN A MANNER THAT DOES NOT INFRINGE ON THE RIGHTS OF THIRD PARTIES, INCLUDING WITHOUT LIMITATION, RIGHTS OF PUBLICITY, INTELLECTUAL PROPERTY RIGHTS, OR DATA PROTECTION AND OTHER PRIVACY RIGHTS. YOU SHALL NOT USE THIS PRODUCT FOR ANY PROHIBITED END-USES, INCLUDING THE DEVELOPMENT OR PRODUCTION OF WEAPONS OF MASS DESTRUCTION, THE DEVELOPMENT OR PRODUCTION OF CHEMICAL OR BIOLOGICAL WEAPONS, ANY ACTIVITIES IN THE CONTEXT RELATED TO ANY NUCLEAR EXPLOSIVE OR UNSAFE NUCLEAR FUEL-CYCLE, OR IN SUPPORT OF HUMAN RIGHTS ABUSES.

IN THE EVENT OF ANY CONFLICTS BETWEEN THIS MANUAL AND THE APPLICABLE LAW, THE LATER PREVAILS.

### **Data Protection**

During the use of device, personal data will be collected, stored and processed. To protect data, the development of Hikvision devices incorporates privacy by design principles. For example, for device with facial recognition features, biometrics data is stored in your device with encryption method; for fingerprint device, only fingerprint template will be saved, which is impossible to reconstruct a fingerprint image.

As data controller, you are advised to collect, store, process and transfer data in accordance with the applicable data protection laws and regulations, including without limitation, conducting security controls to safeguard personal data, such as, implementing reasonable administrative and physical security controls, conduct periodic reviews and assessments of the effectiveness of your security controls.

## Available Model

| Product Name       | Model           | Description                                     |  |  |
|--------------------|-----------------|-------------------------------------------------|--|--|
| Enrollment Station | DS-K1F600-D6E   | Supports enroll face and card No.               |  |  |
|                    | DS-K1F600-D6E-F | Supports enroll face, fingerprint, and card No. |  |  |

Scan the QR code to get the user manual of enrollment station. Note that mobile data charges may apply if Wi-Fi is unavailable.

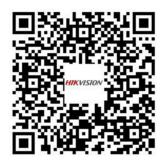

Use only power supplies listed in the user instructions:

| Model                    | Manufacturer                             | Standard |  |  |
|--------------------------|------------------------------------------|----------|--|--|
| ADS-26FSG-12 12018EPB    | SHENZHEN HONOR<br>ELECTRONIC CO LTD      | РВ       |  |  |
| ADS-26FSG-12 12018EPI-01 | SHENZHEN HONOR<br>ELECTRONIC CO LTD      | PI       |  |  |
| ADS-26FSG-12 12018EPCU   | SHENZHEN HONOR<br>ELECTRONIC CO LTD      | PCU      |  |  |
| ADS-26FSG-12 120EPG      | SHENZHEN HONOR<br>ELECTRONIC CO LTD      | PG       |  |  |
| MSA-C1500IC12.0-18P-BR   | MOSO Power Supply<br>Technology Co., Ltd | PBR      |  |  |

# **Regulatory Information**

### **FCC Information**

Please take attention that changes or modification not expressly approved by the party responsible for compliance could void the user's authority to operate the equipment.

FCC compliance: This equipment has been tested and found to comply with the limits for a Class B digital device, pursuant to part 15 of the FCC Rules. These limits are designed to provide reasonable protection against harmful interference in a residential installation. This equipment generates, uses and can radiate radio frequency energy and, if not installed and used in accordance with the instructions, may cause harmful interference to radio communications. However, there is no guarantee that interference will not occur in a particular installation. If this equipment does cause harmful interference to radio or television reception, which can be determined by turning the equipment off and on, the user is encouraged to try to correct the interference by one or more of the following measures:

-Reorient or relocate the receiving antenna.

-Increase the separation between the equipment and receiver.

-Connect the equipment into an outlet on a circuit different from that to which the receiver is connected.

-Consult the dealer or an experienced radio/TV technician for help

This equipment should be installed and operated with a minimum distance 20cm between the radiator and your body.

FCC Conditions

This device complies with part 15 of the FCC Rules. Operation is subject to the following two conditions:

1. This device may not cause harmful interference.

2. This device must accept any interference received, including interference that may cause undesired operation.

### **EU Conformity Statement**

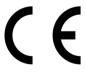

This product and - if applicable - the supplied accessories too are marked with "CE" and comply therefore with the applicable harmonized European standards listed under the EMC Directive 2014/30/EU, the RoHS Directive 2011/65/EU

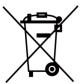

2012/19/EU (WEEE directive): Products marked with this symbol cannot be disposed of as unsorted municipal waste in the European Union. For proper recycling, return this product to your local supplier upon the purchase of equivalent new equipment,

or dispose of it at designated collection points. For more information see: www.recyclethis.info

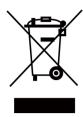

2006/66/EC (battery directive): This product contains a battery that cannot be disposed of as unsorted municipal waste in the European Union. See the product documentation for specific battery information. The battery is marked with this symbol, which may include lettering to indicate cadmium (Cd), lead (Pb), or mercury (Hg). For proper recycling, return the battery to your supplier or to a designated collection point. For more information see:www.recyclethis.info

## Safety Instruction

These instructions are intended to ensure that user can use the product correctly to avoid danger or property loss.

The precaution measure is divided into Dangers and Cautions:

**Dangers:** Neglecting any of the warnings may cause serious injury or death.

Cautions: Neglecting any of the cautions may cause injury or equipment damage.

| <b>Cautions:</b> Follow these precautions to prevent potential injury or material damage. |
|-------------------------------------------------------------------------------------------|

### A Danger:

- All the electronic operation should be strictly compliance with the electrical safety regulations, fire prevention regulations and other related regulations in your local region.
- Please use the power adapter, which is provided by normal company. The power consumption cannot be less than the required value.
- Do not connect several devices to one power adapter as adapter overload may cause over-heat or fire hazard.
- Please make sure that the power has been disconnected before you wire, install or dismantle the device.
- When the product is installed on wall or ceiling, the device shall be firmly fixed.
- If smoke, odors or noise rise from the device, turn off the power at once and unplug the power cable, and then please contact the service center.
- Do not ingest battery, Chemical Burn Hazard. This product contains a coin/button cell battery. If the coin/button cell battery is swallowed, it can cause severe internal burns in just 2 hours and can lead to death.
  Keep new and used batteries away from children. If the battery compartment does not close securely, stop using the product and keep it away from children. If you think batteries might have been swallowed or placed inside any part of the body, seek immediate medical attention.
- If the product does not work properly, please contact your dealer or the nearest service center. Never attempt to disassemble the device yourself. (We shall not assume any responsibility for problems caused by unauthorized repair or maintenance.)

### A Cautions:

- Do not drop the device or subject it to physical shock, and do not expose it to high electromagnetism radiation. Avoid the equipment installation on vibrations surface or places subject to shock (ignorance can cause equipment damage).
- Do not place the device in extremely hot (refer to the specification of the device for the detailed operating temperature), cold, dusty or damp locations, and do not expose it to high electromagnetic radiation.

- The device cover for indoor use shall be kept from rain and moisture.
- Exposing the equipment to direct sun light, low ventilation or heat source such as heater or radiator is forbidden (ignorance can cause fire danger).
- Do not aim the device at the sun or extra bright places. A blooming or smear may occur otherwise (which is not a malfunction however), and affecting the endurance of sensor at the same time.
- Please use the provided glove when open up the device cover, avoid direct contact with the device cover, because the acidic sweat of the fingers may erode the surface coating of the device cover.
- Please use a soft and dry cloth when clean inside and outside surfaces of the device cover, do not use alkaline detergents.
- Please keep all wrappers after unpack them for future use. In case of any failure occurred, you need to return the device to the factory with the original wrapper. Transportation without the original wrapper may result in damage on the device and lead to additional costs.
- Improper use or replacement of the battery may result in hazard of explosion. Replace with the same or equivalent type only. Dispose of used batteries according to the instructions provided by the battery manufacturer.
- Biometric recognition products are not 100% applicable to anti-spoofing environments. If you require a higher security level, use multiple authentication modes.
- Input voltage should meet both the SELV (Safety Extra Low Voltage) and the Limited Power Source with 100~240 VAC or 12 VDC according to the IEC60950-1 standard. Please refer to technical specifications for detailed information.
- Please take care of your card and report card loss in time when card is lost.
- Multiple card types are supported. Please select an appropriate card type according to the card performance and the usage scenarios.
- Working temperature: -10 °C to 50 °C (14 °F to 122 °F)

## Contents

| Chapter 1 Overview                                      | 1 |  |  |  |  |
|---------------------------------------------------------|---|--|--|--|--|
| Chapter 2 Appearance                                    | 2 |  |  |  |  |
| Chapter 3 Activation                                    | 4 |  |  |  |  |
| 3.1 Activate via Device                                 | 4 |  |  |  |  |
| 3.2 Activate via SADP                                   | 5 |  |  |  |  |
| Chapter 4 Enroll Administrator's Face                   | 6 |  |  |  |  |
| Chapter 5 Enroll via Device                             | 7 |  |  |  |  |
| 5.1 Enroll Face via Device                              | 7 |  |  |  |  |
| 5.2 Enroll Fingerprint via Device                       | 8 |  |  |  |  |
| 5.3 Enroll Card via Device                              | 9 |  |  |  |  |
| Appendix A. Tips When Collecting/Comparing Face Picture |   |  |  |  |  |
| Appendix B. Tips for Scanning Fingerprint11             |   |  |  |  |  |

### **Chapter 1 Overview**

### Introduction

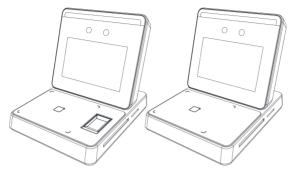

Figure 1-1 Product Appearance

The enrollment station can realize multiple user information's enrollment on one device. It supports enrolling face picture, fingerprint (parts of the device model support), 13.56 MHz IC card No., and 125KHz ID card No.

#### Features

- 3.97-inch LCD touch screen for face recognition, parameters configuration, live view, etc.
- 2 MP wide-angle dual-lens
- Face anti-spoofing
- Face recognition distance: 0.3 m to 1 m
- Deep learning algorithm
- Face recognition duration < 0.2 s/User; face recognition accuracy rate  $\ge$  99%
- 2,000 user capacity, 2,000 face capacity, 20,000 card capacity, and 20,000 fingerprint capacity
- Enrolls data via the device and transmits the data from the device to the platform via TCP/IP protocol.

Enrolls data remotely via the client software

- Stand-alone operation
- Manage, search and set device data after logging in the device locally

**Chapter 2 Appearance** 

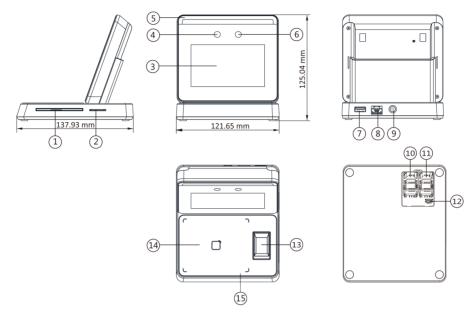

Figure 2-1 Appearance

| No. | Description                |  |  |  |  |  |
|-----|----------------------------|--|--|--|--|--|
| 1   | PSAM3 Card Slot (Reserved) |  |  |  |  |  |
| 2   | PSAM4 Card Slot (Reserved) |  |  |  |  |  |
| 3   | Screen                     |  |  |  |  |  |
| 4   | Camera                     |  |  |  |  |  |
| 5   | Supplement Light           |  |  |  |  |  |
| 6   | Camera                     |  |  |  |  |  |
| 7   | USB Interface              |  |  |  |  |  |
| 8   | Network Interface          |  |  |  |  |  |
| 9   | Power Interface            |  |  |  |  |  |
| 10  | PSAM Card Slot (Reserved)  |  |  |  |  |  |
| 11  | PSAM Card Slot (Reserved)  |  |  |  |  |  |
| 12  | Debugging Port             |  |  |  |  |  |
| 13  | Fingerprint Module         |  |  |  |  |  |

### DS-K1F600-D6E Series Enrollment Station Quick Start Guide

| No. | Description          |  |  |  |  |  |
|-----|----------------------|--|--|--|--|--|
| 14  | Card Presenting Area |  |  |  |  |  |
| 15  | Indicator            |  |  |  |  |  |

## **Chapter 3 Activation**

You should activate the device before the first login. After powering on the device, the system will switch to Device Activation page.

Activation via the device, SADP tool and the client software are supported.

The default values of the device are as follows:

- The default IP address: 192.0.0.64
- The default port No.: 8000
- The default user name (super administrator): admin

### 3.1 Activate via Device

If the device is not activated, you can activate the device after it is powered on.

On the Activate Device page, create a password and confirm the password. Tap **Activate** and the device will activated.

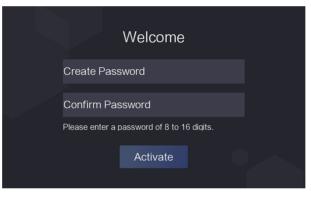

Figure 3-1 Activation Page

## **A**Caution

The password strength of the device can be automatically checked. We highly recommend you change the password of your own choosing (using a minimum of 8 characters, including at least three kinds of following categories: upper case letters, lower case letters, numbers, and special characters) in order to increase the security of your product. And we recommend you reset your password regularly, especially in the high security system, resetting the password monthly or weekly can better protect your product.

Proper configuration of all passwords and other security settings is the responsibility of the installer and/or end-user.

- After activation, you should select an application mode. For details, see
- After activation, if you need to add the device to the client software or other platforms, you should edit the device IP address. For details, see *Communication Settings*.

### 3.2 Activate via SADP

SADP is a tool to detect, activate and modify the IP address of the device over the LAN.

#### **Before You Start**

- Get the SADP software from the supplied disk or the official website <u>http://</u> www.hikvision.com/en/, and install the SADP according to the prompts.
- The device and the PC that runs the SADP tool should be within the same subnet.

The following steps show how to activate a device and modify its IP address. For batch activation and IP addresses modification, refer to *User Manual of SADP* for details.

### Steps

- 1. Run the SADP software and search the online devices.
- 2. Find and select your device in online device list.
- 3. Input new password (admin password) and confirm the password.

# Caution

STRONG PASSWORD RECOMMENDED-We highly recommend you create a strong password of your own choosing (using a minimum of 8 characters, including upper case letters, lower case letters, numbers, and special characters) in order to increase the security of your product. And we recommend you reset your password regularly, especially in the high security system, resetting the password monthly or weekly can better protect your product.

#### 4. Click Activate to start activation.

| SADP      |                          |          |              |       |                  |              |                          |                 |                                       | 0 _ C ×                                                               |
|-----------|--------------------------|----------|--------------|-------|------------------|--------------|--------------------------|-----------------|---------------------------------------|-----------------------------------------------------------------------|
| Total num | ber of online devices: 9 |          |              |       |                  |              |                          | Export          | Refresh                               | Activate the Device                                                   |
| •   ID    |                          | Security | IPv4 Address | Port  | Software Version | IPv4 Gateway | HTTP P                   | ort   Device Se | rial No.                              |                                                                       |
| 001       | R5-409003-2              | Active   | 10.16.6.20   | 8000  | V5.33bahr 1888   | 10.16.6.254  | 80                       | 05.4083         | 10 2012034041304                      |                                                                       |
| 002       | D5-6HE303-A              | Active   | 10.16.6.21   | 8000  | V5.3.76u34 2078. | 10.16.6.254  | 80                       | 05-0100         | ALCOURSES                             | 4                                                                     |
| 003       | D5-428028-48             | Active   | 10.16.6.213  | 8000  | V5.3.86a84 3832  | 10.16.6.254  | N/A                      | 05-6280         | IN ACTIVITY                           |                                                                       |
| 004       | D5-15408-6/K25           | Active   | 10.16.6.179  | 8000  | VL0.536wild 185  | 10.16.6.254  | N/A                      | 25.000          | • • • • • • • • • • • • • • • • • • • | The device is not activated.                                          |
| 005       | 05-13408-018MG           | Active   | 10.16.6.127  | 8000  | V2.206-44 1807   | 10.16.6.254  | N/A                      | 25-1000         |                                       | The device is not activated.                                          |
| 005       | UNKOWN-DEVICE-TYPE       | Active   | 10.16.6.250  | 8000  | V54/ball/1002.   | 10.16.6.254  | 80                       | 2014113         | 0004003406798                         |                                                                       |
|           | 007                      | %-2C     | 03025PWD     | 4     | Inactiv          | /e           |                          | 192.0.          | 0.64                                  |                                                                       |
| 009       | D5-12508%-045/K25W       | Acti     | elect ina    | activ | e devic          | 0.16.6.254   | 80                       | 05-1858         | **                                    | You can modify the network parameters after<br>the device activation. |
|           |                          | 0.       |              |       | c ucvic          |              |                          |                 |                                       | Activate Now                                                          |
|           |                          |          |              |       |                  |              |                          |                 |                                       |                                                                       |
|           | Input and confirm        |          |              |       |                  |              |                          | nfirm           | New Password:                         |                                                                       |
|           |                          |          |              |       |                  |              | Strong Confirm Password: |                 |                                       |                                                                       |
|           | password.                |          |              |       |                  |              | Enable Hik-Connect       |                 |                                       |                                                                       |
|           |                          |          |              |       |                  |              |                          |                 |                                       | Enable Hik-Connect                                                    |
|           |                          |          |              |       |                  |              |                          |                 |                                       | Activate                                                              |
|           |                          |          |              |       |                  |              |                          |                 |                                       |                                                                       |

Status of the device becomes Active after successful activation.

- **5.** Modify IP address of the device.
  - 1) Select the device.
  - 2) Change the device IP address to the same subnet as your computer by either modifying the IP address manually or checking **Enable DHCP**.
  - 3) Input the admin password and click **Modify** to activate your IP address modification.

## **Chapter 4 Enroll Administrator's Face**

After activation, you should enroll an administrator's face for further operation. The administrator can login the device backend to manage and configure data.

#### Steps

**1.** After activation, tap **OK** on the pop-up window. You will enter the face enrollment page.

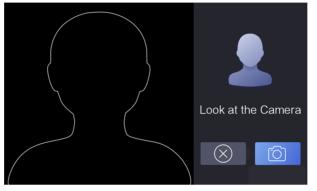

Figure 4-1 Face Enrollment Page

- 2. Enroll the administrator's face.
  - 1) Tap 👩 and follow the instructions to enroll the face.

**i**Note

Make sure that the enrolling face is in face shaped area.

2) Tap 🐼 to exit the face enrollment page and back to the initial page.

### iNote

After logging in the device backend, you can enter the **Administrator** module to edit the administrator's information. For details, see .

## **Chapter 5 Enroll via Device**

### 5.1 Enroll Face via Device

### **Before You Start**

- Power on and activate the device. For details about the activation, see Activation .
- Enable Face Required in after logging in the device backend.

### Steps

- 1. Tap on the initial page.
- **2. Optional:** If you have added an administrator's face in and enabled **Verify by Administrator** in , you should verify the administrator's permission.

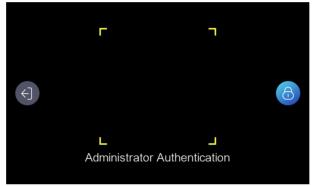

Figure 5-1 Authenticate Administrator Page

- Make sure the face is in the face recognition frame when authentication.

### **i** Note

For details about face recognition, see *Tips When Collecting/Comparing Face Picture* .

- Tap on the right side and enter the administrator's name and password.
- **3.** Enter the User Enrollment page.
  - Create an employee ID and tap Add
  - Present a card on the card presenting area.
- 4. Enroll face.
  - 1) Tap 🙆 to enter the face enrollment page.
  - 2) Tap 👩 and follow the instructions to enroll the face.

### **i**Note

Make sure that face is in the face recognition frame.

- 3) **Optional:** Tap 👩 to enroll the face again.
- 4) Tap  $\bigcirc$  to complete the face enrollment.

### iNote

For details about face recognition, see Tips When Collecting/Comparing Face Picture .

5. Optional: Tap 📝 to edit the employee ID.

### 5.2 Enroll Fingerprint via Device

#### **Before You Start**

- Power on and activate the device. For details about the activation, see Activation .
- Set fingers in Select Finger in after logging in the device backend.

#### Steps

- **1.** Tap on the initial page.
- **2. Optional:** If you have added an administrator's face in and enabled **Verify by Administrator** in , you should verify the administrator's permission.

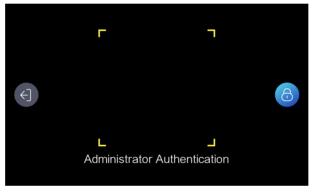

Figure 5-2 Authenticate Administrator Page

- Make sure the face is in the face recognition frame when authentication.

### iNote

For details about face recognition, see Tips When Collecting/Comparing Face Picture .

- Tap a on the right side and enter the administrator's name and password.
- **3.** Enter the User Enrollment page.
  - Create an employee ID and tap Add
  - Present a card on the card presenting area.
- 4. Enroll fingerprint.
  - 1) Tap on to enter the Select Finger page.
  - 2) Select a finger on the Select Finger page.

### **i**Note

You can set fingers in .

3) Follow the instructions and press a finger on the fingerprint module.

If the fingerprint is enrolled, the enrolled fingerprint on Select Finger page will turn to blue.

- 4) **Optional:** Tap the enrolled fingerprint (in blue) and tap **OK** in the dialogue box to clear the enrolled data and enroll a new fingerprint.
- 5. Optional: Tap 📝 to edit the employee ID.

### 5.3 Enroll Card via Device

#### **Before You Start**

- Power on and activate the device. For details about the activation, see Activation .
- Set Card Number per User and Card No. Length in after logging in the device background.

#### Steps

- 1. Tap on the initial page.
- **2. Optional:** If you have added an administrator's face in and enabled **Verify by Administrator** in , you should verify the administrator's permission.

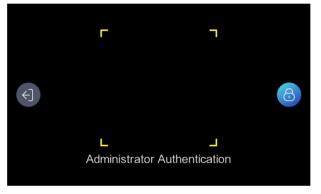

Figure 5-3 Authenticate Administrator Page

- Make sure the face is in the face recognition frame when authentication.

### iNote

For details about face recognition, see *Tips When Collecting/Comparing Face Picture* .

- Tap on the right side and enter the administrator's name and password.
- **3.** Enroll card.
  - Present card on the card presenting area and tap **OK** in the dialogue box. Create an employee ID and tap **Next**.
  - Create an employee ID in the input box, and tap **Add** to enter the User Enrollment page. Tap and present card on the card presenting area.
- 4. Optional: Tap 📝 to edit the employee ID.

## Appendix A. Tips When Collecting/Comparing Face Picture

The position when collecting or comparing face picture is as below:

### Expression

• Keep your expression naturally when collecting or comparing face pictures, just like the expression in the picture below.

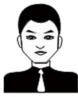

- Do not wear hat, sunglasses, or other accessories that can affect the facial recognition function.
- Do not make your hair cover your eyes, ears, etc. and heavy makeup is not allowed.

### Posture

In order to get a good quality and accurate face picture, position your face looking at the camera when collecting or comparing face pictures.

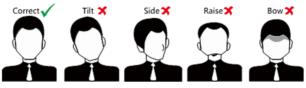

#### Size

Make sure your face is in the middle of the collecting window.

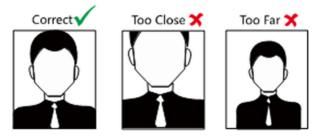

## **Appendix B. Tips for Scanning Fingerprint**

### **Recommended Finger**

Forefinger, middle finger or the third finger.

### **Correct Scanning**

The figure displayed below is the correct way to scan your finger:

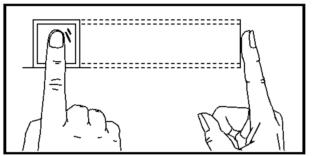

You should press your finger on the scanner horizontally. The center of your scanned finger should align with the scanner center.

### **Incorrect Scanning**

The figures of scanning fingerprint displayed below are incorrect:

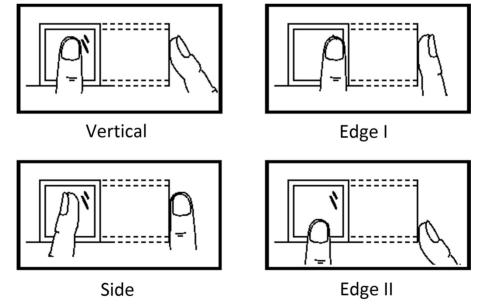

#### Environment

The scanner should avoid direct sun light, high temperature, humid conditions and rain. When it is dry, the scanner may not recognize your fingerprint successfully. You can blow your finger and scan again.

### Others

If your fingerprint is shallow, or it is hard to scan your fingerprint, we recommend you to use other authentication methods.

If you have injuries on the scanned finger, the scanner may not recognize. You can change another finger and try again.

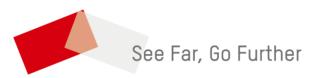